# Bring Your Own Device

Azione di innovazione della scuola italiana e del suo sistema educativo, prevista dal PNSD (Piano Nazionale Scuola Digitale).

#### **Obiettivo**

informatiche costose ed ingombranti

Promuovere una didattica digitale basata sull'integrazione dei dispositivi elettronici personali degli studenti e degli insegnanti (smartphone, tablet <sup>e</sup> PC portatili) con le dotazioni tecnologiche degli spazi scolastici. (Video-proiettori, wifi, cloud computing, etc)

# Alleggerire le classi da strumentazioni "Porta il tuo dispositivo"

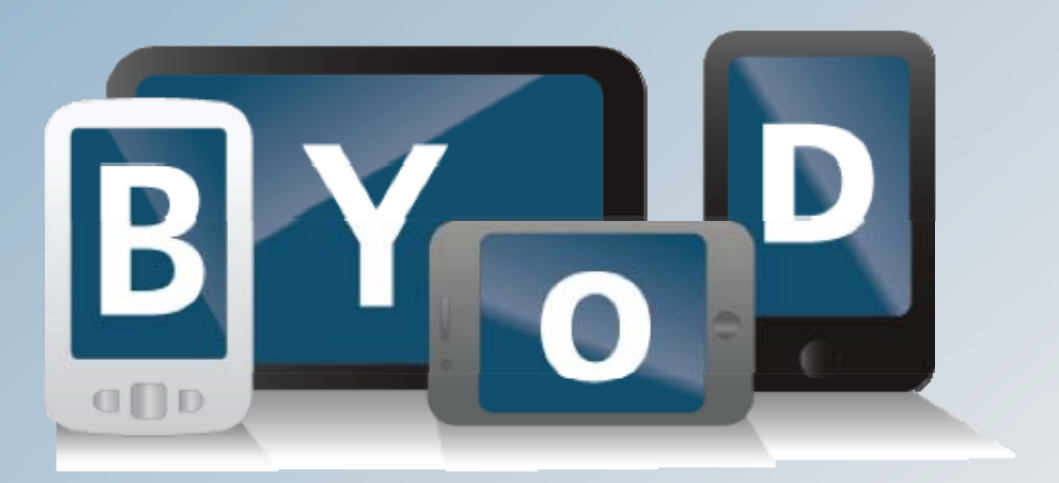

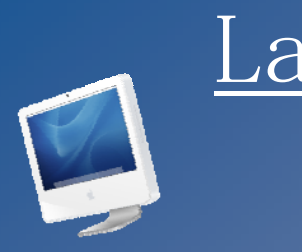

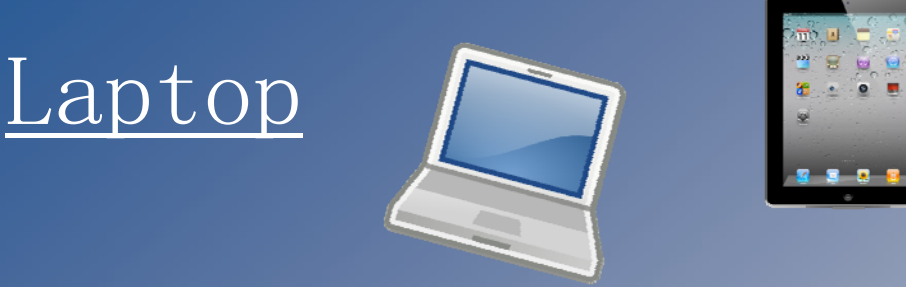

g

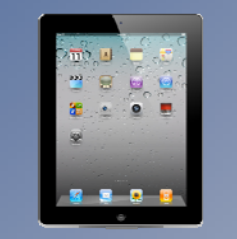

# iPad - Tablet

Popplet

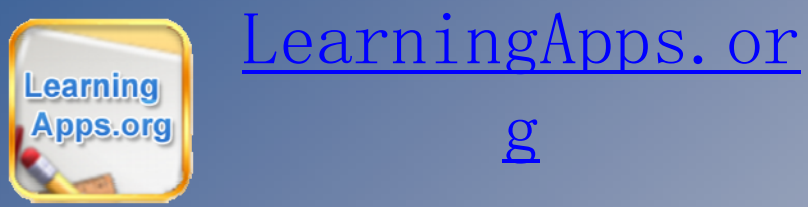

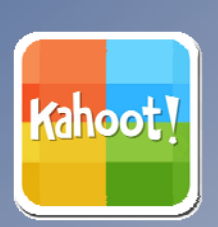

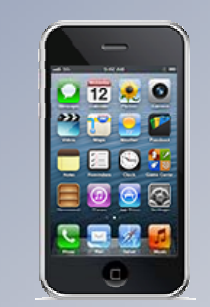

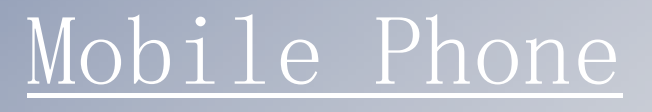

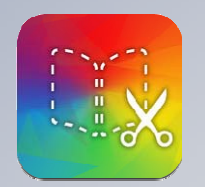

 $\sqrt{3}$ 

Book Creator

MyScript

p

Calculator

Plikers

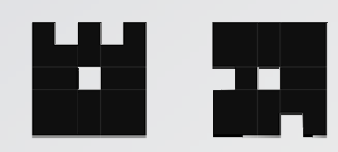

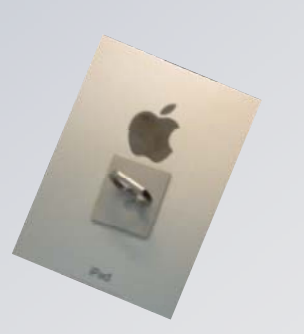

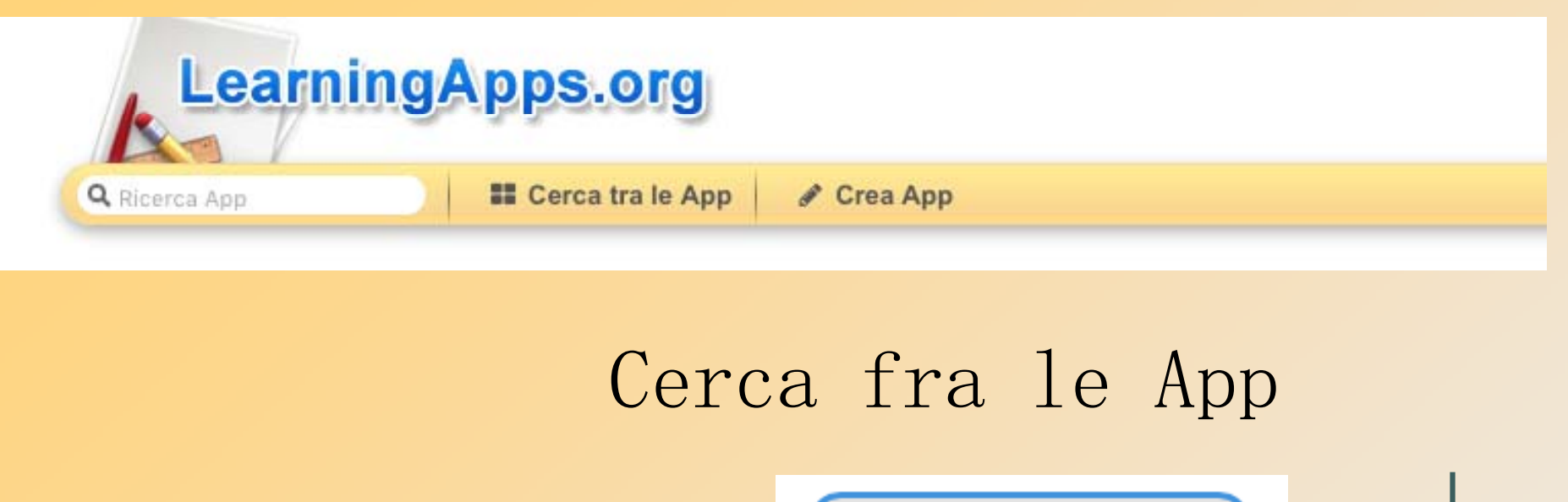

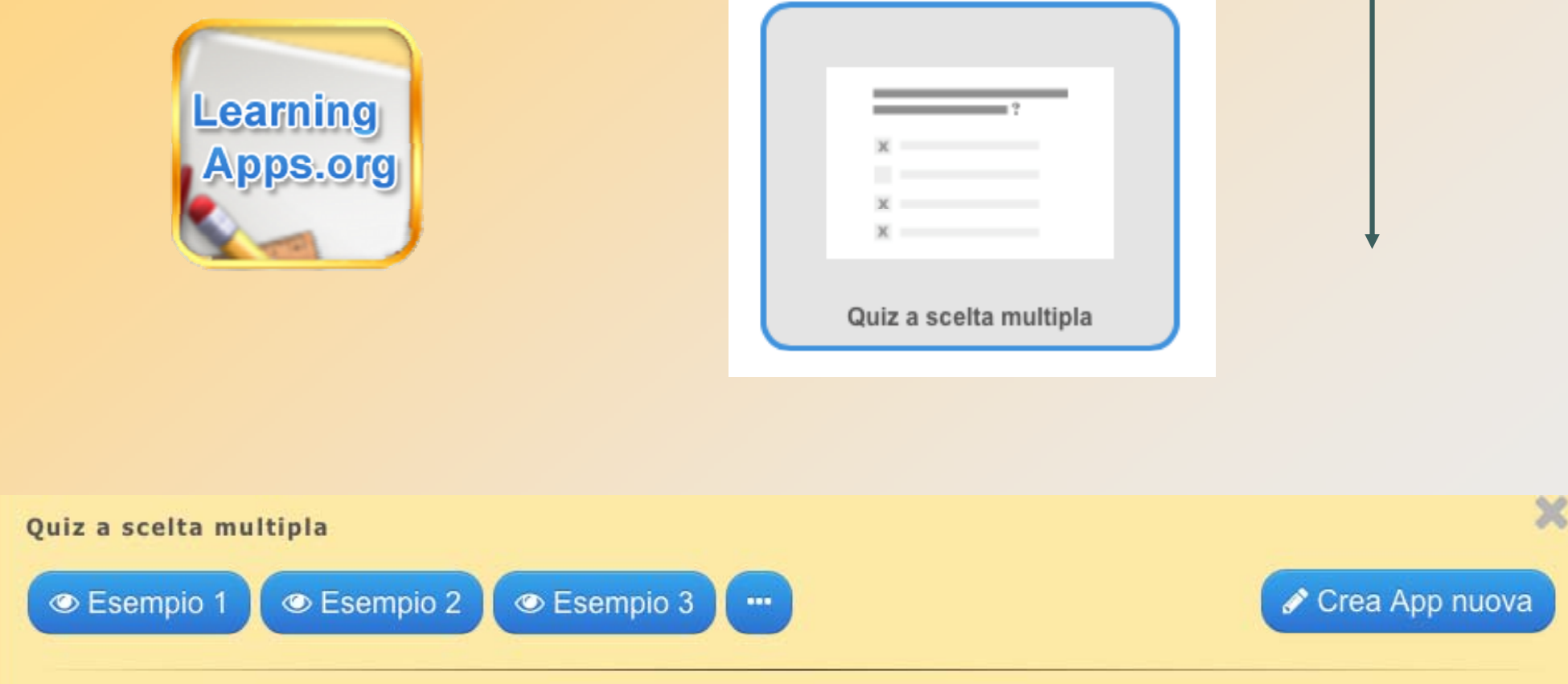

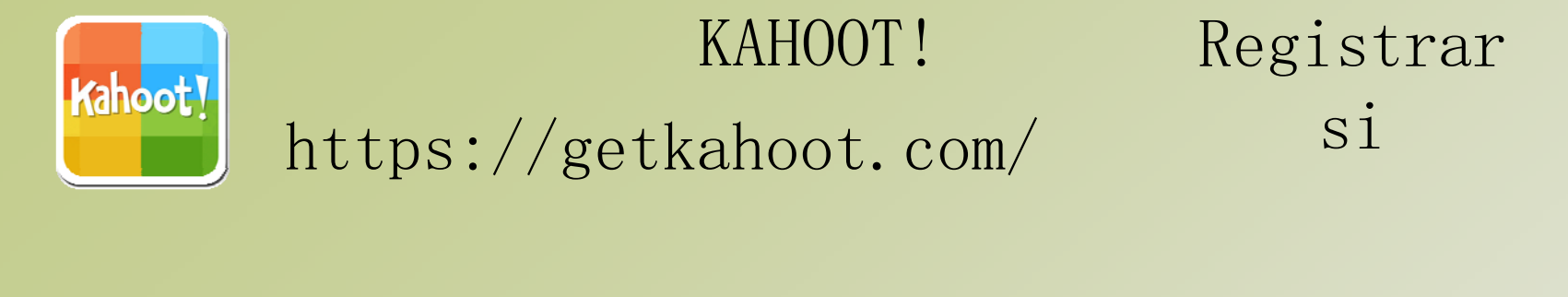

#### Clicca GNewK! e crea il tuo Kahoot. Clicca su quiz e  $a$  inizia....

Inserisci titolo, domanda e foto e quanto richiesto per riconoscere l'attività

Inizia a creare il tuo gioco. Scrivi la domanda - seleziona il tempo - yes in award points - scrivi le risposte e metti la spunta su quella corretta. Inserisci una foto se vuoi. Continua con NEXT in alto a destra

## Con gli studenti

In alto a sinistra clicca su My Kahoot e scegli fra

#### i tuoi lavori

& My Kahoots

Clicca Play la modalità del gioco (classic) e le opzioni. Puoi iniziare. Il sistema darà un codice. Con il cellulare gli studenti dovranno connettersi con kahoot.it, inserire il codice e seguire le indicazioni.

Preview Q

Puoi fare il preview per controllare il gioco e correggere con Edit.

Alla fine puoi vedere i risultati e salvarli. Get Results and Save results

# MyScript Calculator Calcolatrice calligrafica

# $36\times8$

# In alto a sinistra legenda e impostazioni

Togliendo il calcolo automatico si ha pi ù tempo ed il risultato si ottiene cliccando in basso a destra: CALCOLA

Se si vuole memorizzare un risultato, trascinare il numero in alto sulla striscia blu.

POPPLET

Doppio click per un nuovo Popple

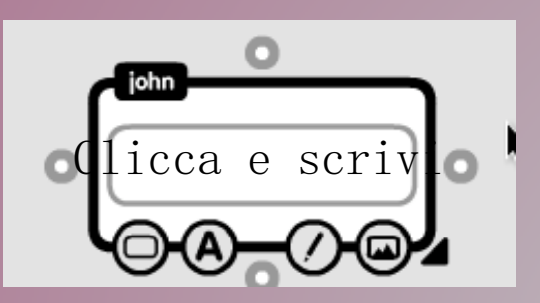

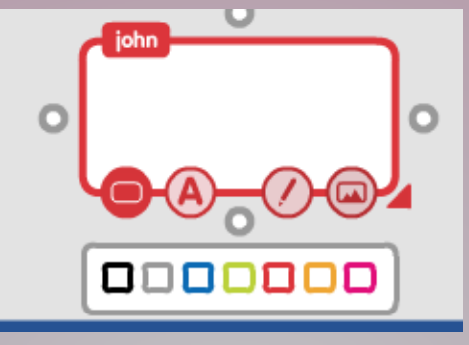

Cambia colore della cornice

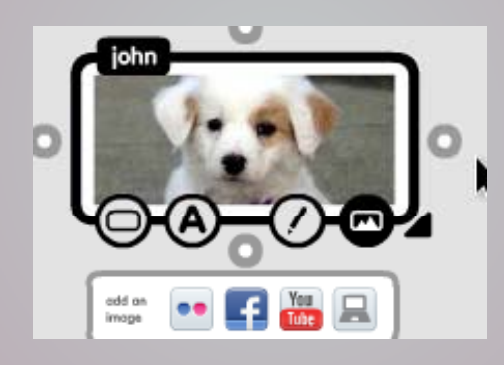

Puoi anche disegnare **o** inserire un immagine

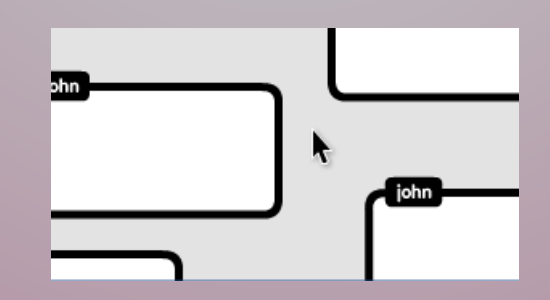

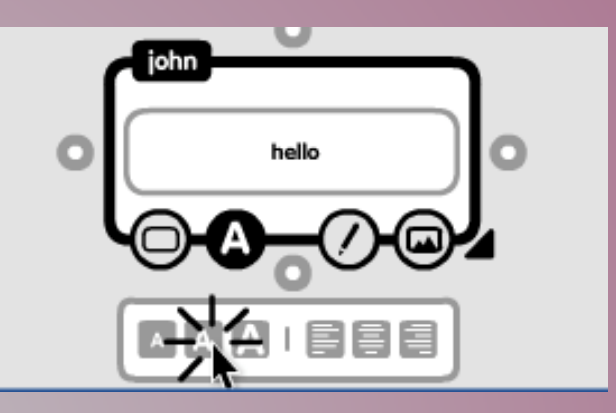

#### Decidi la grandezza dei caratteri

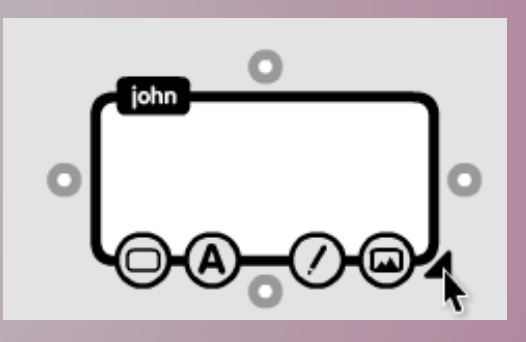

Clicca il triangolino a destra x ingrandire o cambiare la forma del popple

### ESPORTA

iohn o  $\sqrt{1}$ 

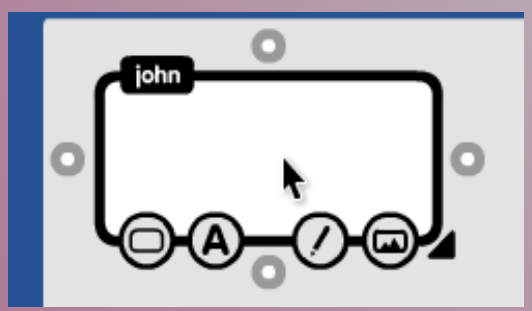

Con la freccia dentro la

mappa, sposta il popple <sup>C</sup>on la freccia fuori dal popple per spostare l'intera mappa

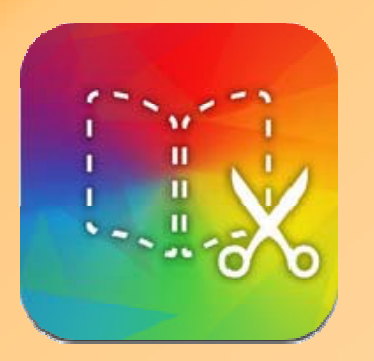

# Book Creator

- \* Clicca sul + in basso per iniziare il tuo libro.
- \* Clicca sul + in alto per inserire una foto, un testo, o un brano musicale….
	- Per posizionare le foto, trascinale con il dito, ingrandisci e gestisci la grandezza dai pallini su ogni angolo. Bloccale con un click sulla pagina.
- \*Clicca sul + in alto per inserire una foto, un testo…ripetere l'operazione fino al completamento della pagina.
- \*Clicca sulla freccia a destra per cambiare pagina o sul + dopo la 5° pagina
	- Salva il tuo libro su iBook per iPad e sulla piattaforma google se usi il sistema Android <sup>o</sup> windows

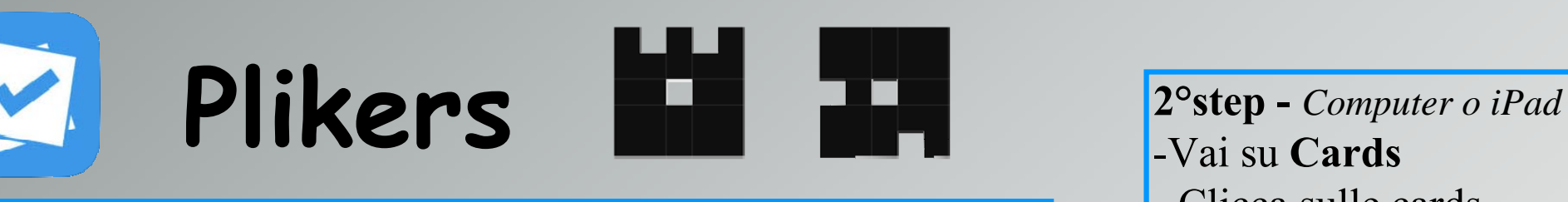

- **1°step -** *Computer o iPad* Vai su **Classes** -Vai
- -clicca su Add new class
- -inserisci le informazioni richieste, il colore e salva.
- -vai su **Sort by**…. e seleziona il tipo di carta

-inserisci i partecipanti uno x uno e fai enter per ognuno. Se sbagli e vuoi cambiare il nome, clicca sulla freccia della casella dove hai sbagliato, fai edit e correggi. classe a cui vuoi rivolgere

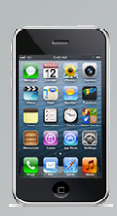

**4°step -** *telefonino* -Prendi **Plickers**-Seleziona la classe-Sotto queue visualizzerai la domanda x visualizzare le risposte.

-Vai su **Cards**- Clicca sulle cards - Stampa

**3° step -** *Computer o iPad* -Vai su **Library** per inserire le domande. Ricordati di cliccare su per inserire il colore della la domanda.

**5° step -** *computer o iPad* -clicca sulla domanda che hai scelto

**6°step -** *Carte* -la lettera corrispondente alla risposta scelta, dovrà essere posizionata in alto

**8°step -** *Computer o iPad* LIVE VIEW

**9°step -** *Telefonino* **SCAN** 

**7°step -** *telefonino* **10°step -** *Computer o iPad* **11°step** *Computer o iPad* - clicca sulla domanda  $\vert$  Su live view controlla se ci sono tutte le risposte

Reveal answers o cliccare sul pallino colorato x avere il feed-back

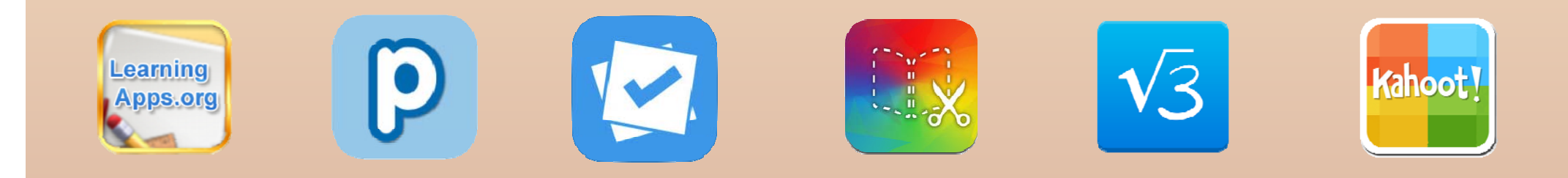

# GRAZIE PER L'ATTENZIONE